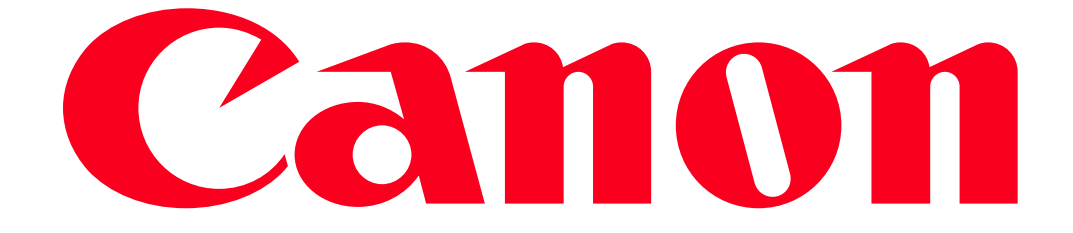

Sending images from a camera to an Android smartphone (PowerShot G3 X)

#### IMPORTANT

- In the following explanation, smartphone setting procedures are indicated by the  $\sim$  icon, and camera setting procedures are indicated by the  $\Box$ icon.
- In this article, Android smartphones and tablets are collectively referred to as 'smartphones'.

#### **NOTE**

- Keep your fingers or other objects off the Wi-Fi antenna area. Covering this may decrease the speed of your image transfers.
- Connections require that a memory card be in the camera.
- Depending on the condition of the network you are using, it may take a long time to send movies. Be sure to keep an eye on the camera battery level.
- When sending movies to smartphones, note that the supported image quality varies depending on the smartphone. For details, refer to the smartphone user manual.
- On the screen, wireless signal strength is indicated by the following icons.

# $-[T_1 I]$  high,  $[T_1]$  medium,  $[T_1]$  low,  $[T_2]$  weak

# Getting Started

The procedure for using the Wi-Fi function to send images from a camera to an smartphone is explained in the following four steps. Proceed in order from Step 1.

**1** Step 1: Confirming the smartphone's OS version

2 Step 2: Installing Camera Connect on the smartphone and setting Wi-Fi to ON

 $3$  step 3: Connecting the camera to the smartphone

 $\frac{4}{100}$  Step 4: Sending images to the smartphone

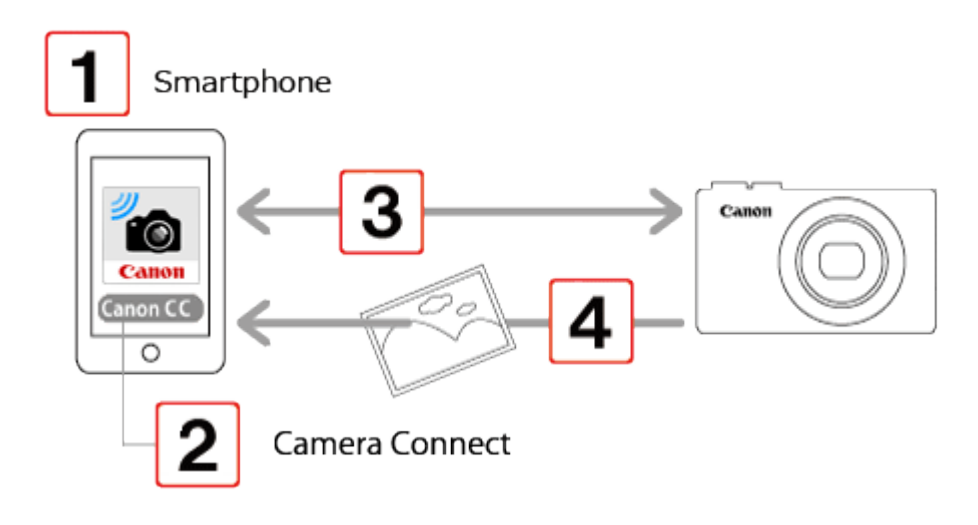

Step 1: Confirming the smartphone's OS version

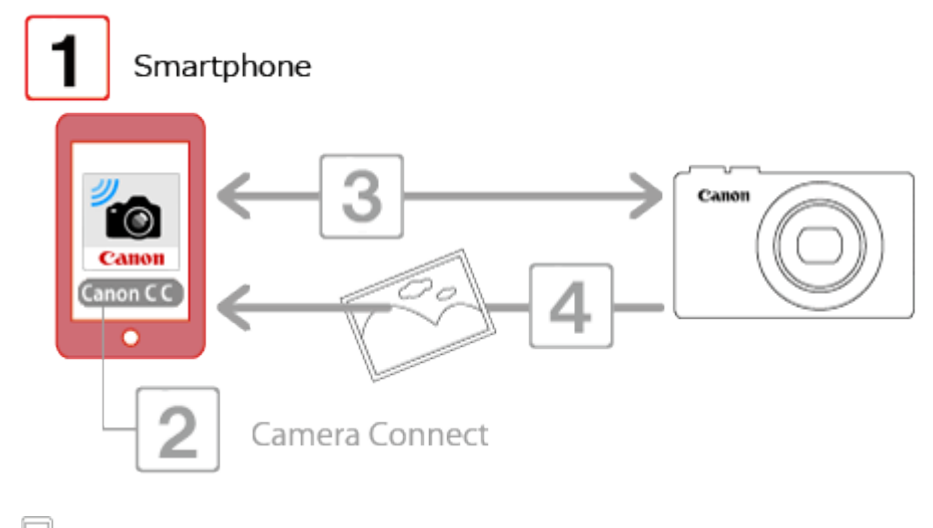

u 1. Check the smartphones specifications.

The camera can connect via Wi-Fi to smartphones running the following operating systems:

• Android OS ( smartphone/tablet ) 2.3.3 - 2.3.7 / 4.0 / 4.1 / 4.2 / 4.3 / 4.4

To confirm the Android OS version information, check the [Settings] menu ( $\bigcirc$ )  $\bigstar$  [About device]. **NOTE** 

- Turning off the sleep function of the smartphone is recommended.
- The setting procedures and items may differ depending on the Android OS version installed on your smartphone.

# Step 2: Installing Camera Connect on the smartphone and setting Wi-Fi to ON

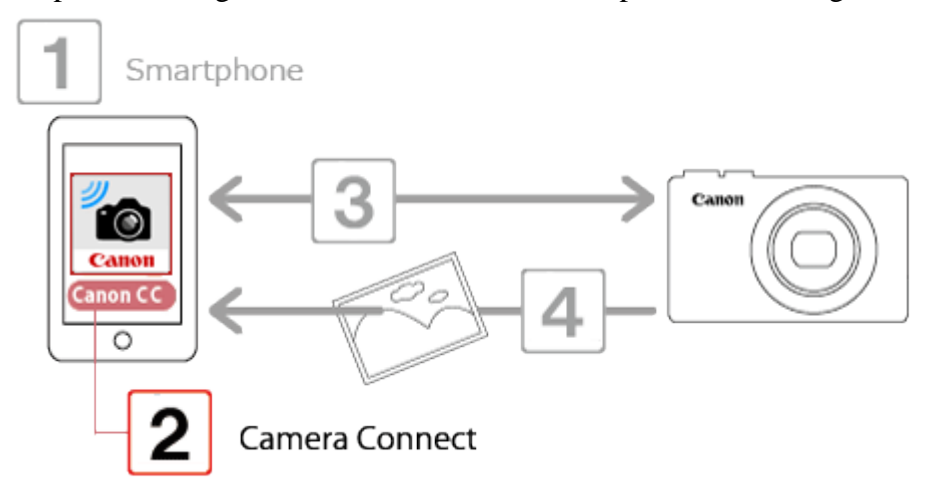

Download Camera Connect from Google Play and install it on the smartphone.

If Camera Connect is already installed on the smartphone, please proceed to Step 3: Connecting the camera to the smartphone.

# **NOTE**

- The example procedure is shown in Android OS 4.0
- The example screen images from the smartphone are used to explain the setting procedures and may differ from the screens shown on other models. For more information on the model you are using, refer to your smartphones instruction manual.

#### **REFERENCE**

• For an NFC-compatible Android smartphone (OS version 4.0 or later), activating NFC and touching the smartphone against the cameras N-Mark  $(\mathbb{N})$  will start Google Play on the smartphone.

 $\Box$  1. Touch the [Play Store] application on your smartphone to access Google Play.

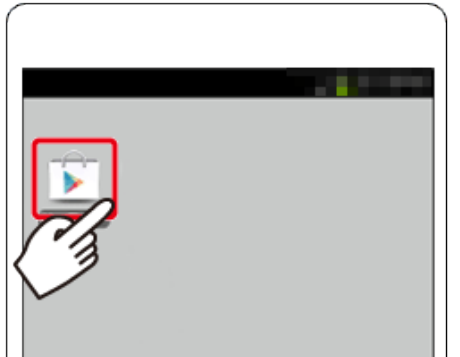

#### IMPORTANT

The Camera Connect application is free, but separate connection charges for accessing Google Play may be applicable.

A Google account is necessary to download Camera Connect.

It is not possible to download Camera Connect to smartphones not equipped with GooglePlay.

Downloading the application via a cellular network may take longer than downloading via Wi-Fi.

2. Touch the search icon.

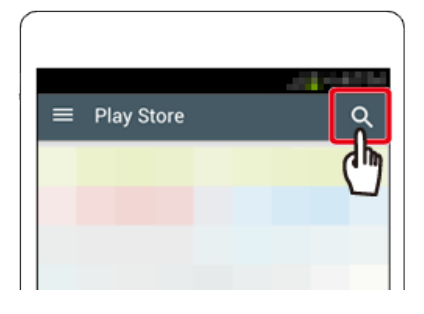

 $\Box$  3.  $\Box$  Enter [Camera Connect] in the search field, and then  $\Box$  touch [Search].

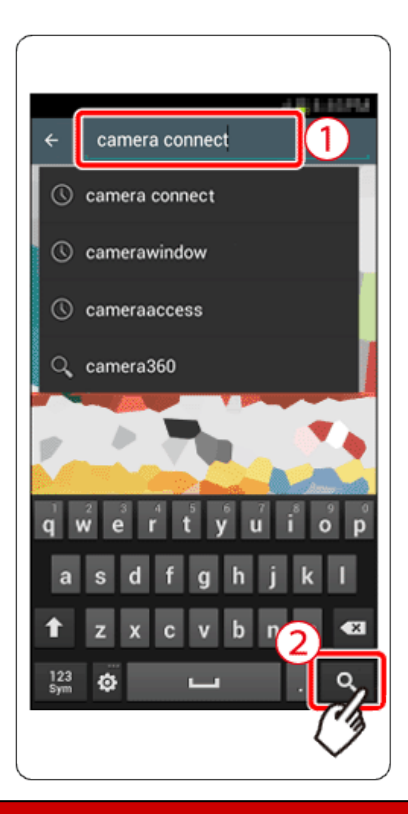

4. Choose [Camera Connect] from the displayed search results, and install it on the smartphone.

After installation has been completed, tap the [Home] button to return to the Home Screen.

- 5. Touch the menu key, and then touch [Settings] ( $\bullet$ ).
- 6. Confirm that the smartphone is not set to [Airplane mode].
- 7. Oset the [Wi-Fi] switch to [ON], and then 2 touch [Wi-Fi].

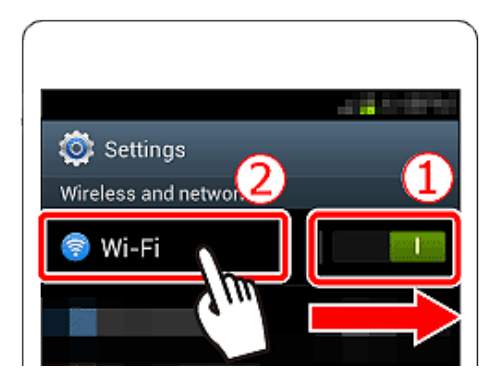

Step 3: Connecting the camera to the smartphone

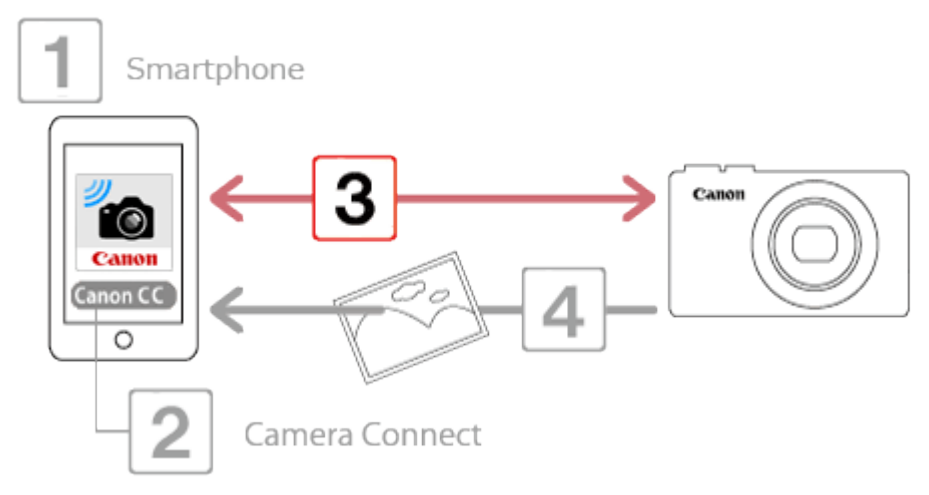

• Procedures for using the three connection methods below are explained in the following sections.

A: Using the NFC function to make connections

**N**Using the NFC function to connect with the smartphone, and saving images from the camera to the smartphone.

#### **NOTE**

Using an NFC-compatible Android smartphone (OS version 4.0 or later) simplifies the process of connecting the devices via NFC.

B: Registering the smartphone to the  $\left[\right.\rightleftharpoons\right]$  button and connecting.

NOTE

Simply press the  $\left[\rule{0pt}{13pt}\right]$  button to connect the devices. This simplifies sending images to a smartphone.

C: Connecting via Wi-Fi.

**NOTE** 

You can connect the camera to a smartphone as you would connect it to a computer or other device. Multiple smartphones can be added.

A: NUsing the NFC function to connect with the smartphone, and saving images from the camera to the smartphone.

 $\Box$  A-1. Make sure the camera is off or in Shooting mode. Touch the N-Mark ( $\Box$ ) on the smartphone with Camera Connect installed against the cameras N-Mark.

IMPORTANT

When using NFC, keep the following points in mind.

- Avoid strong impact between the camera and smartphone. This may damage the devices.

- Depending on the smartphone, the devices may not recognize each other immediately. In this case, try holding the devices together in slightly different positions. If connection is not established, keep the devices together until the camera screen is updated.

- If you try to connect while the camera is turned off, a message may be displayed on the smartphone screen asking for the camera to be turned on. Turn the camera on again, and then touch the devices together again.

- Do not place other objects between the camera and smartphone. Also, note that camera or smartphone covers or similar accessories may block communication.

Not all NFC-compatible smartphones have an N-Mark ( $\mathbb{R}$ ). For details, refer to the smartphone user manual.

 $\Box$  A-2. The camera starts up automatically.

NOTE

• When making Wi-Fi settings for the first time, a screen will appear for you to register a nickname for the camera.

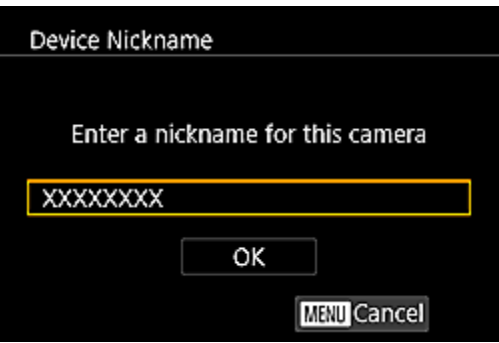

This nickname will be displayed on [Select a Device] screen when connecting to other devices via Wi-Fi.

If the [Device Nickname] screen is displayed, press the [ $\blacktriangle$ ], [ $\blacktriangledown$ ] buttons to choose [OK], and then press the  $\begin{bmatrix} \begin{smallmatrix} 0 \\ 0 \end{smallmatrix} \end{bmatrix}$  button.

You can change the device nickname (display name) that is displayed on the camera. To change the

nickname, press the  $[\triangle]$ ,  $[\nabla]$  buttons to choose [Change Device Nickname] and press the  $[\triangle]$ ]

button. Then, select the input field and press the [  $\bigcirc$  button. Use the keyboard displayed to enter a new nickname.

 $\Box$  A-3. Camera Connect is started on the smartphone.

\*The camera and smartphone are connected automatically.

 $\Box$  A-4. After this screen is displayed, press the  $[\blacktriangleleft]$ ,  $[\blacktriangleright]$  buttons to choose [Yes], and then press the  $\begin{bmatrix} \begin{smallmatrix} 0 \\ 0 \end{smallmatrix} \end{bmatrix}$  button.

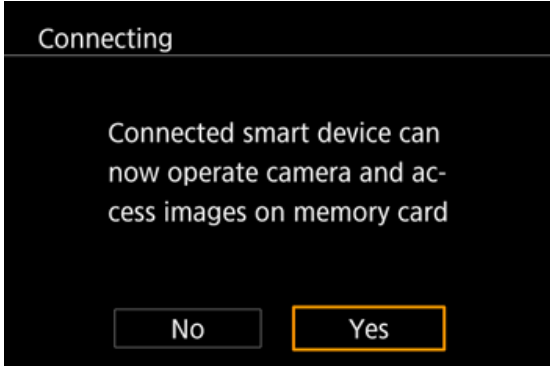

You can now use the smartphone to browse, import, or geotag images on the camera or shoot remotely.

# REFERENCE

• You can change privacy settings for registered smartphones.

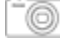

**A-5.** The following screen appears.

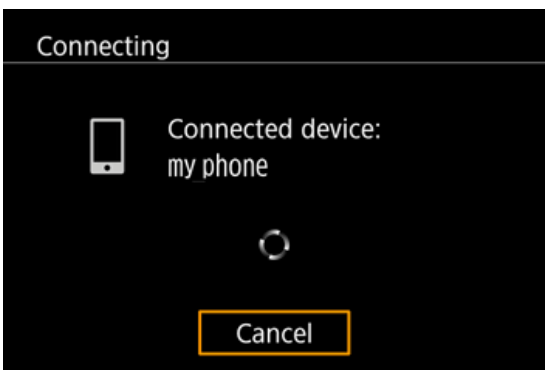

 $\Box$  A-6. Once you have connected to the smartphone, a screen like the one below will appear.

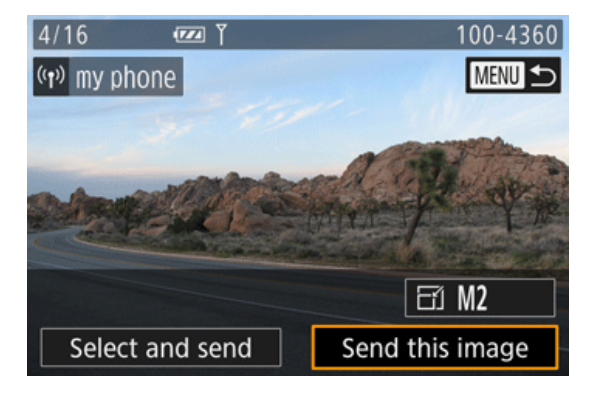

A-7. Touch [Images on camera ] in Camera Connect.

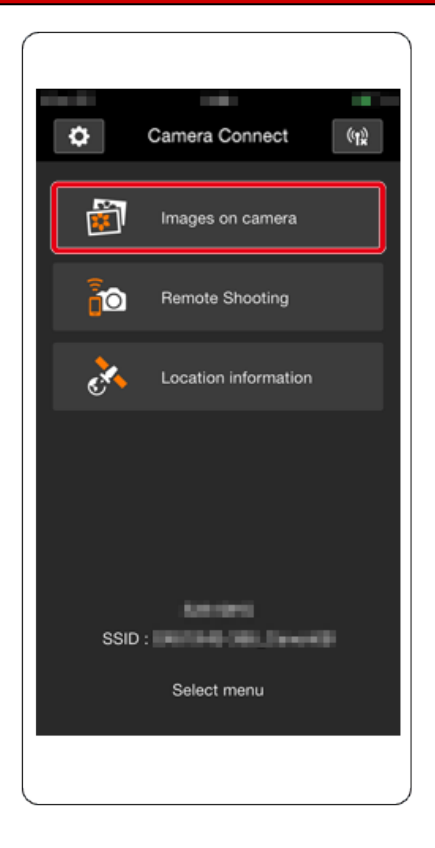

Please proceed to Step 4: Sending images to the smartphone.

B : Pressing the Mobile Device Connect button to connect with the smartphone, and saving images from the camera to the smartphone.

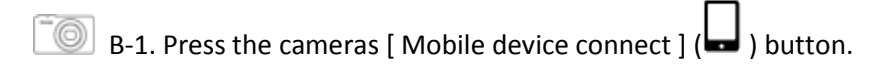

(Hereafter referred to as the  $[\blacksquare]$  button.)

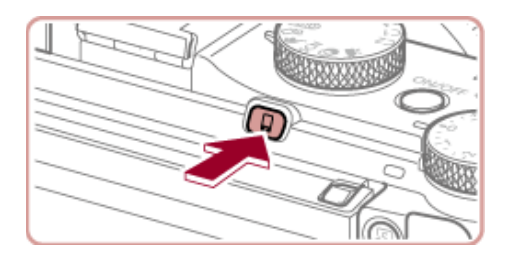

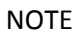

• When setting up Wi-Fi for the first time, the camera nickname registration screen will be displayed.

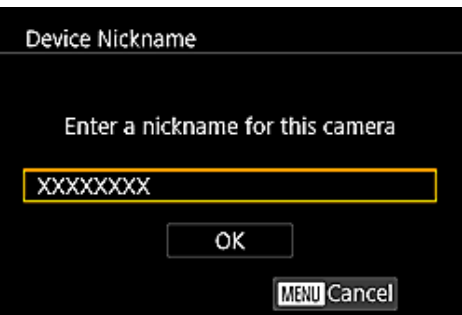

This nickname will be displayed on [Select a Device] screen when connecting to other devices via Wi-Fi.

If the [Device Nickname] screen is displayed, press the  $[\triangle]$ ,  $[\nabla]$  buttons to choose [OK], and then press the  $\begin{bmatrix} \begin{smallmatrix} 0 \\ 0 \end{smallmatrix} \end{bmatrix}$  button.

You can change the device nickname (display name) that is displayed on the camera. To change the

nickname, press the  $[\triangle]$ ,  $[\nabla]$  buttons to choose [Change Device Nickname] and press the  $[\triangle]$ ]

button. Then, select the input field and press the [  $\bigcirc$  ] button. Use the keyboard displayed to enter a new nickname.

B-2.Press the  $\left[\bigodot \right]$ ,  $\left[\bigtriangledown \right]$  buttons to choose  $\left[\bigodot \right]$ , and then press the  $\left[\bigodot \right]$  button.

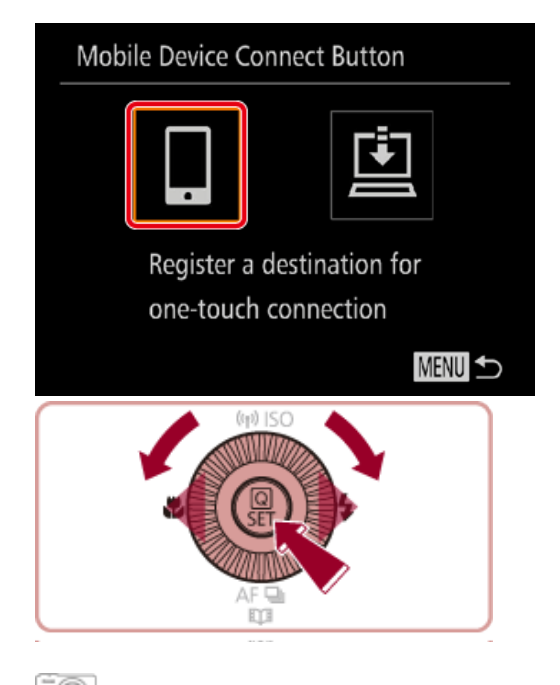

B-3. The cameras SSID is displayed on the screen.

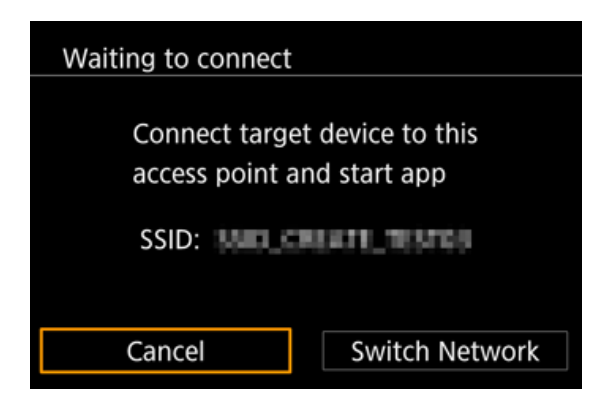

#### **REFERENCE**

- When you are in the vicinity of an access point that you have previously connected to, the camera will automatically connect to it.
- To change access points, select [Switch Network] from the screen that will be displayed when the connection is being established.

 $\exists$  B-4. Choose the SSID (network name) displayed on the cameras screen from the list of access points displayed on the smartphone.

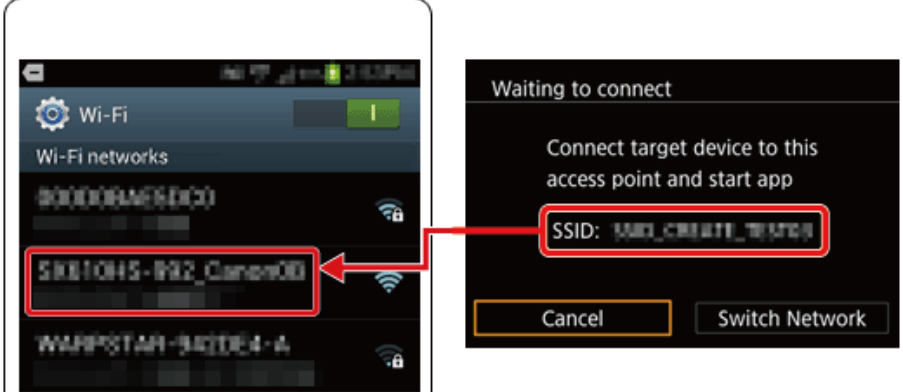

# **NOTE**

For better security, you can display a password on the screen by accessing MENU and choosing [

 $\blacktriangleright$  4 ] tab > [Wi-Fi Settings] > [Password] > [On]. In this case, enter the password displayed on the camera in the password field on the smartphone when it is displayed.

• After confirming that the smartphone and the camera are connected, touch the [Home Button] to return to the [Home Screen].

B-5. Tap the [Canon CC] (2014) application icon on the smartphone to start [Camera Connect].

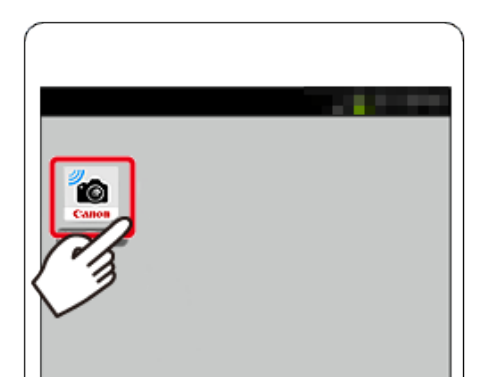

• After the camera recognizes the smartphone, a device selection screen is displayed.

B-6.Press the  $[\triangle]$ ,  $[\nabla]$  buttons to choose the smartphone you want to connect with, and then press the  $[\begin{matrix}\blacksquare \\ \blacksquare \end{matrix}]$  button.

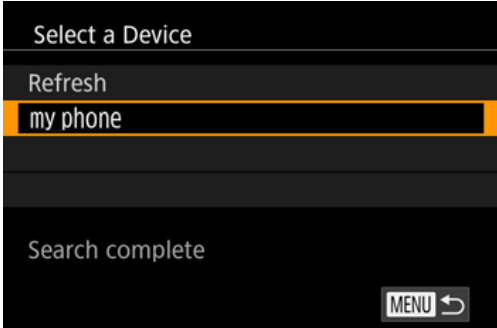

B-7. After a connection is established with the smartphone, the smartphones name is displayed on the camera. (This screen will close in about one minute.)

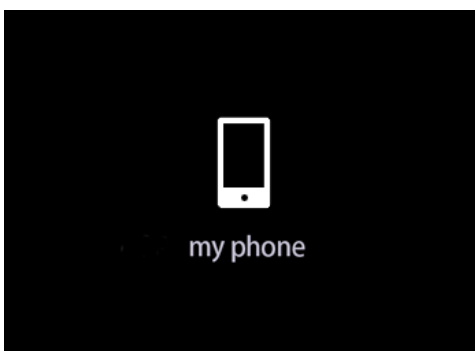

B-8. Touch [Images on camera ] in Camera Connect.

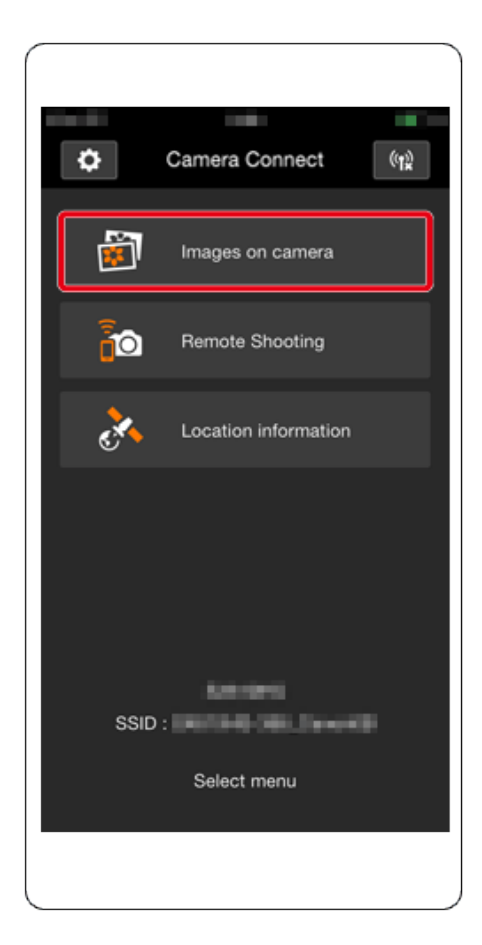

#### **REFERENCE**

- Once you have connected to a smartphone initially via Wi-Fi by pressing the  $[\Box]$  (Mobile device connection) button, you can simply press the  $[\bigsqcup]$  (Mobile device connection) button after that to connect again for viewing and saving camera images on connected devices.
- One smartphone can be registered to the  $[\Box]$  (Mobile device connection) button.
- Once a connection has been established with a smartphone, you can automatically reconnect to

the registered device by simply pressing the  $\lceil \cdot \cdot \rceil$  button, even if the camera has been turned off.

NOTE

• To clear smartphones registered to the camera, press the <MENU> button to choose  $\mathbf{0}$ [Mobile Device Connect Button] on the  $\begin{bmatrix} 4 \\ 4 \end{bmatrix}$  tab, and then touch  $\mathcal{Q}$  [OK] on the confirmation screen to complete the process.

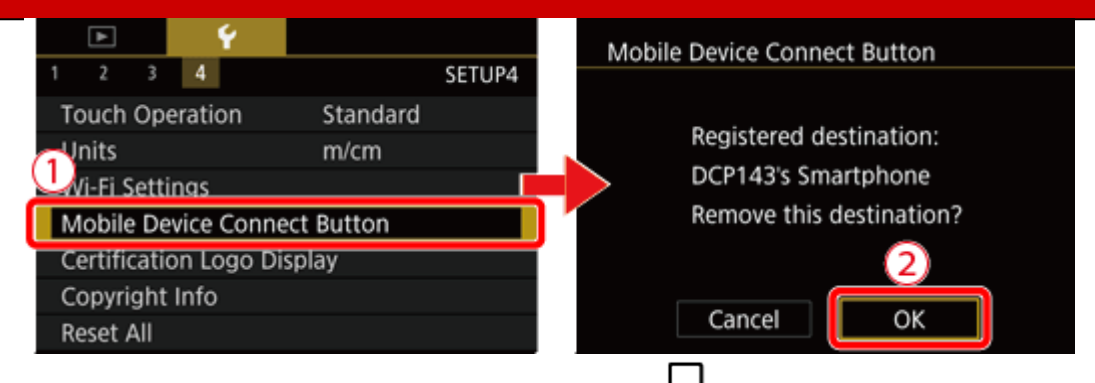

If you wish to register a different smartphone to the  $[\Box]$  button, clear the one currently registered first.

Please proceed to Step 4: Sending images to the smartphone.

 $C: (\langle \gamma \rangle)$  Pressing the Wi-Fi button to connect with the smartphone, and saving images from the camera to the smartphone.

 $\Box$  C-1. Press the [Playback] ( $\Box$ ) button to turn the camera on.

 $\hat{C}$  C-2. Press the [Wi-Fi] ( $(\hat{P})$ ) button.

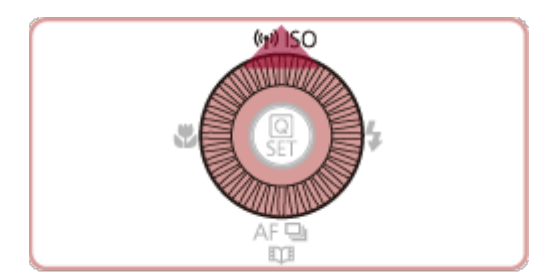

NOTE

• When setting up Wi-Fi for the first time, the camera nickname registration screen will be displayed.

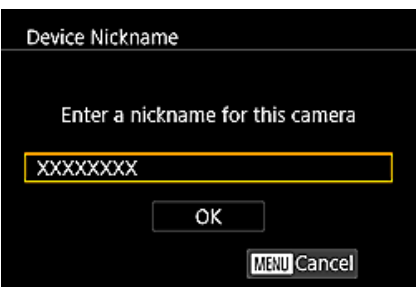

This nickname will be displayed on [Select a Device] screen when connecting to other devices via Wi-Fi.

If the [Device Nickname] screen is displayed, press the  $[\triangle]$ ,  $[\nabla]$  buttons to choose [OK], and then press the  $\begin{bmatrix} \begin{smallmatrix} 0 \\ 1 \end{smallmatrix} \end{bmatrix}$  button.

You can change the device nickname (display name) that is displayed on the camera. To change the nickname, press the  $[\triangle]$ ,  $[\nabla]$  buttons to choose [Change Device Nickname] and press the  $[\triangle]$ button. Then, select the input field and press the [  $\bigcirc$  ] button. Use the keyboard displayed to enter a new nickname.

C-3. Press the  $[\triangle]$ ,  $[\blacktriangledown]$ ,  $[\blacktriangle]$ ,  $[\blacktriangleright]$  buttons to choose  $[\square]$ , and then press the  $[\triangle]$  button.

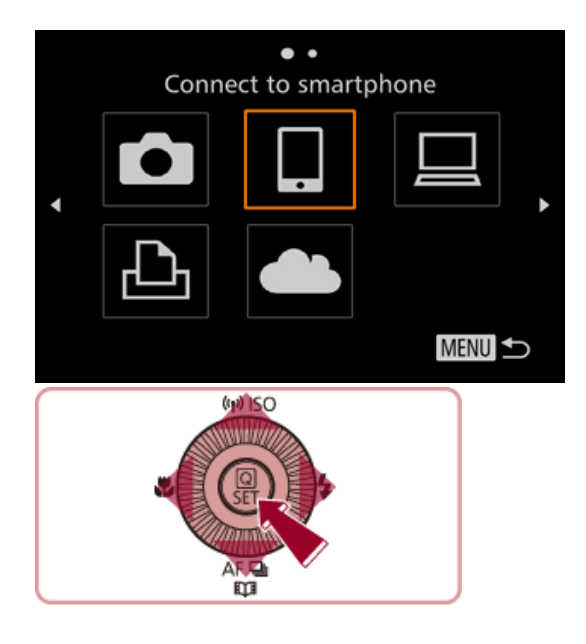

C-4. Press the [ $\blacktriangle$ ], [ $\blacktriangledown$ ] buttons to choose [Add a Device], and then press the [ $\binom{[a]}{[b]}$  button.

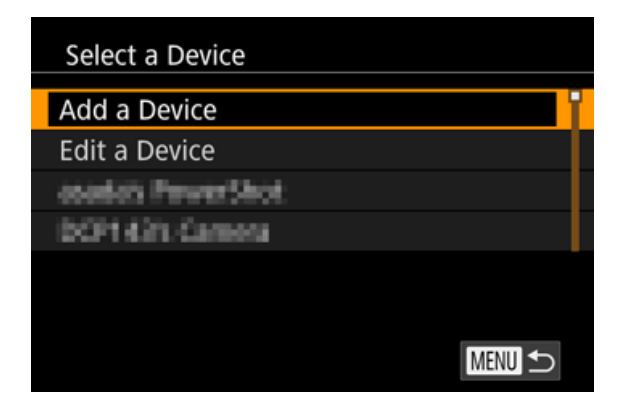

 $\Box$  C-5. The cameras SSID is displayed on the screen.

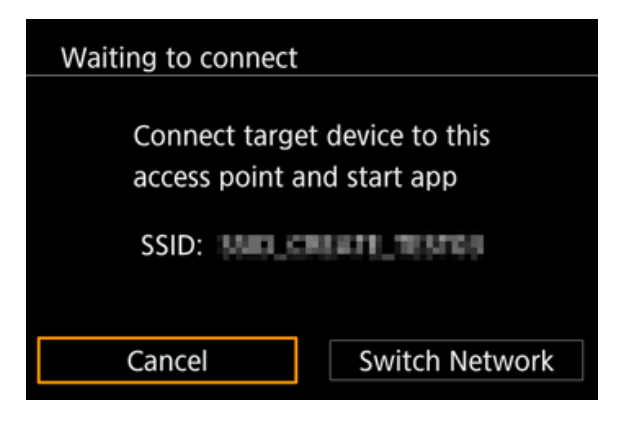

 $\Box$  C-6. Choose the SSID (network name) displayed on the cameras screen from the list of access points displayed on the smartphone.

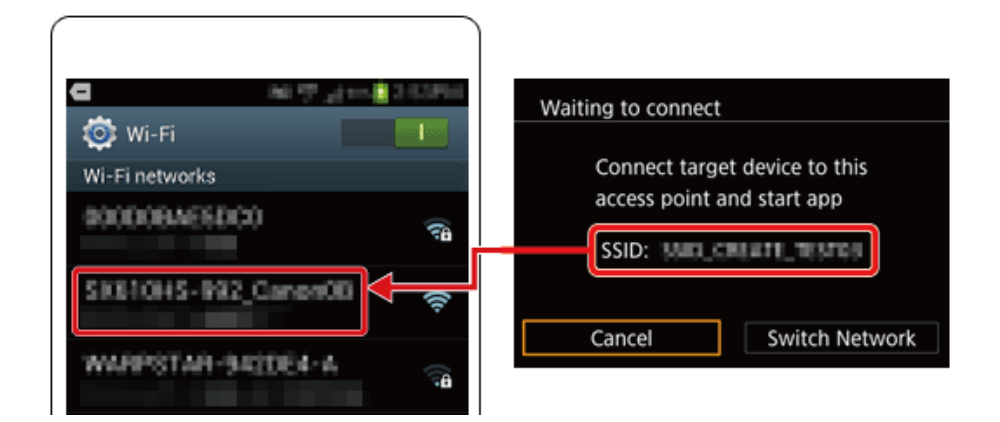

# NOTE

For better security, you can display a password on the screen by accessing MENU and choosing [  $\blacktriangleright$  4 ] tab > [Wi-Fi Settings] > [Password] > [On]. In this case, enter the password displayed on the camera in the password field on the smartphone when it is displayed.

• After confirming that the smartphone and the camera are connected, touch the [Home Button] to return to the [Home Screen].

C-7. Tap the [Canon CC] (  $\bullet$  ) application icon on the smartphone to start [Camera Connect].

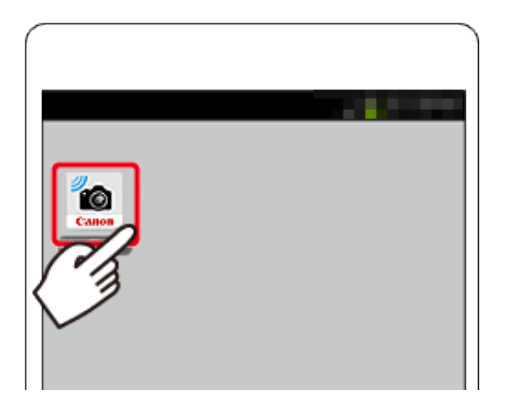

• After the camera recognizes the smartphone, a device selection screen is displayed.

C-8. Press the [ $\blacktriangle$ ], [ $\nabla$ ] buttons to choose the smartphone's nickname, and then press the [ $\blacktriangle$ ] ] button.

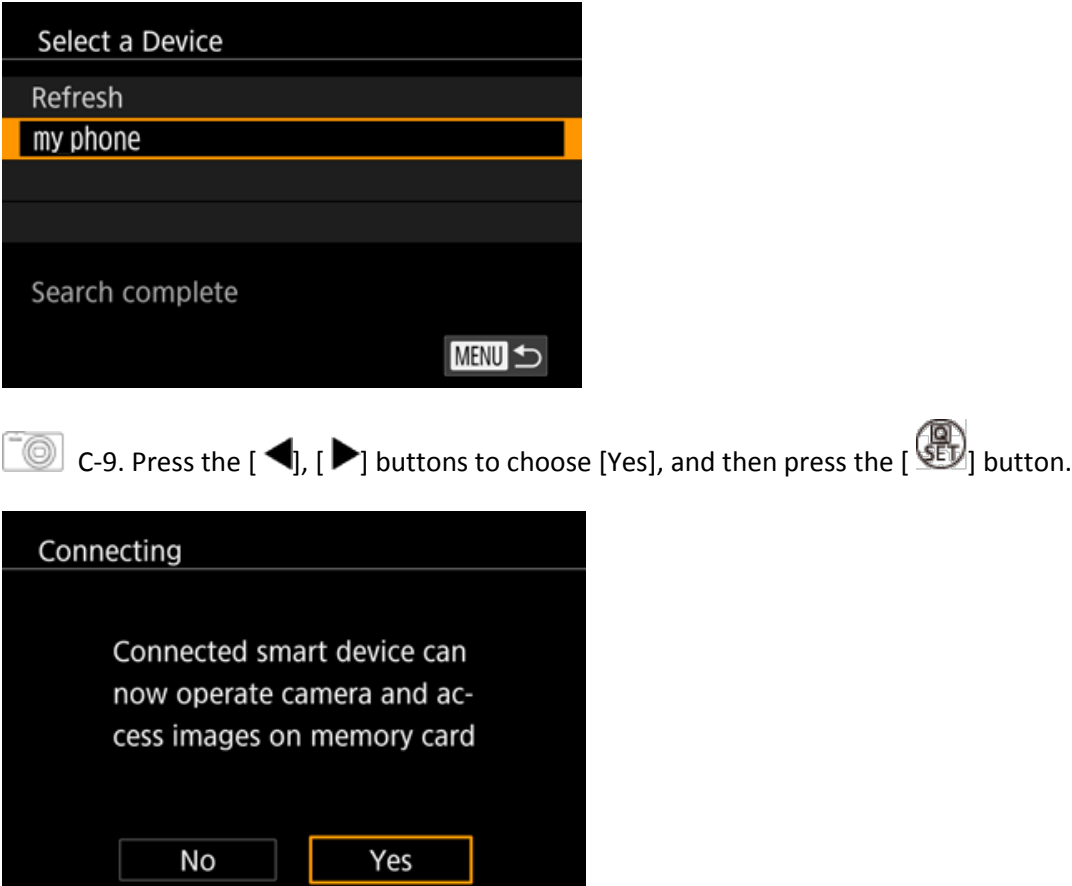

You can now use the smartphone to browse, import, or geotag images on the camera or shoot remotely.

# **REFERENCE**

• You can change privacy settings for registered smartphones.

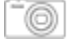

C-10. The following screen appears.

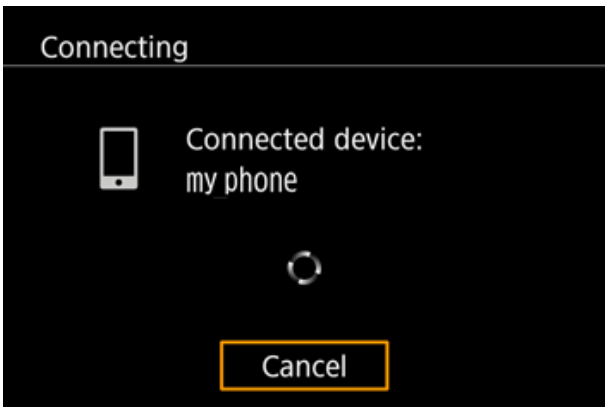

C-11. Once you have connected to the smartphone, a screen like the one below will appear.

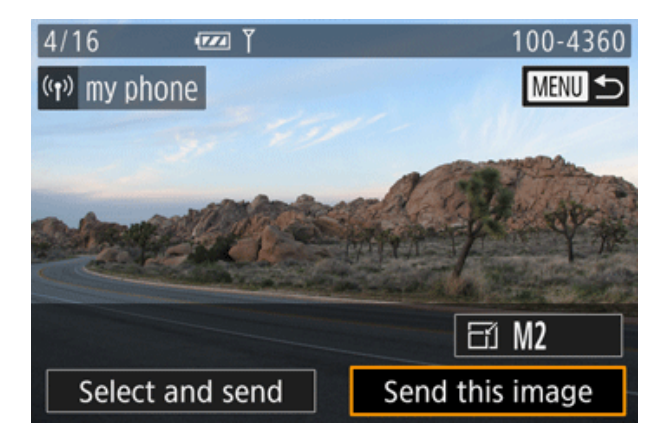

NOTE

- You can connect to smartphones that you have already connected to by choosing them on the [Select a Device] screen in step C-4.
- After you have accessed the Wi-Fi menu once, you can access it again by pressing the  $[{^{(n)}_1}]$ button. The recent target device is listed first, so you can easily connect again by pressing the [  $\blacktriangle$ ],  $[\blacktriangledown]$  buttons to choose it. To add a new device, display the device selection screen by pressing the  $[\blacktriangleleft]$ ,  $[\blacktriangleright]$  buttons, and then configure the setting. If you prefer not to display

recent target devices, press the [MENU] button, and on the [14 ] tab, choose [Wi-Fi Settings]  $\blacktriangleright$  [Target History]  $\blacktriangleright$  [Off].

• To add multiple smartphones, repeat the above procedures starting from step C-3.

C-12. Touch [Images on camera ] in Camera Connect.

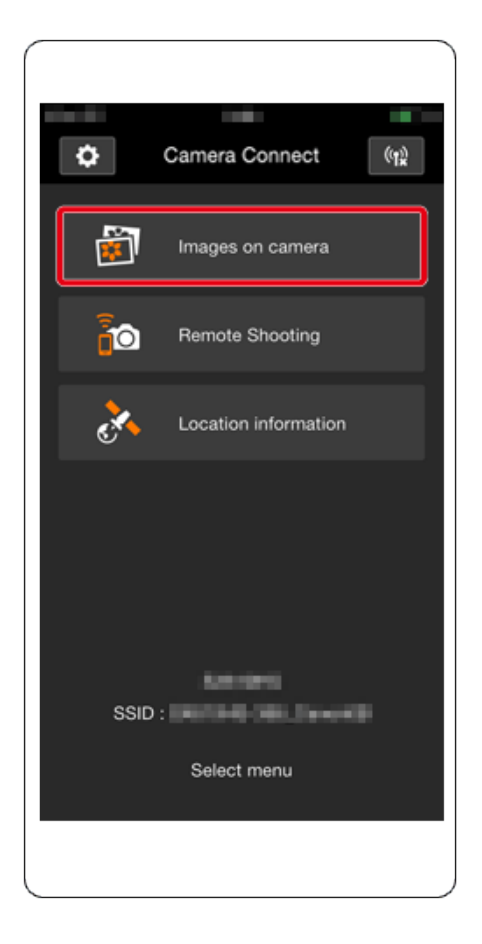

Please proceed to Step 4: Sending images to the smartphone.

# Step 4: Sending images to the smartphone

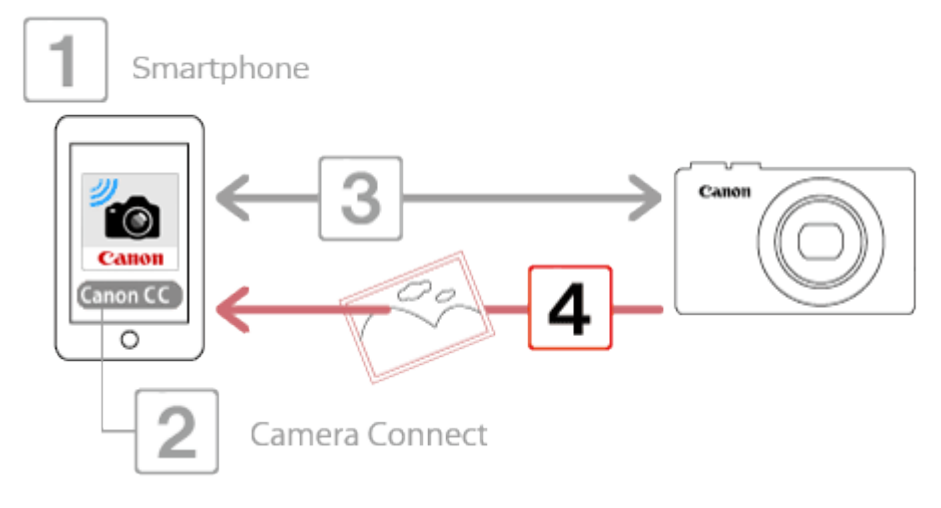

1. Use the smartphone to import images from the camera to the smartphone.

When the camera is connected to the smartphone, a list of the images on the camera will appear in [Camera Connect].

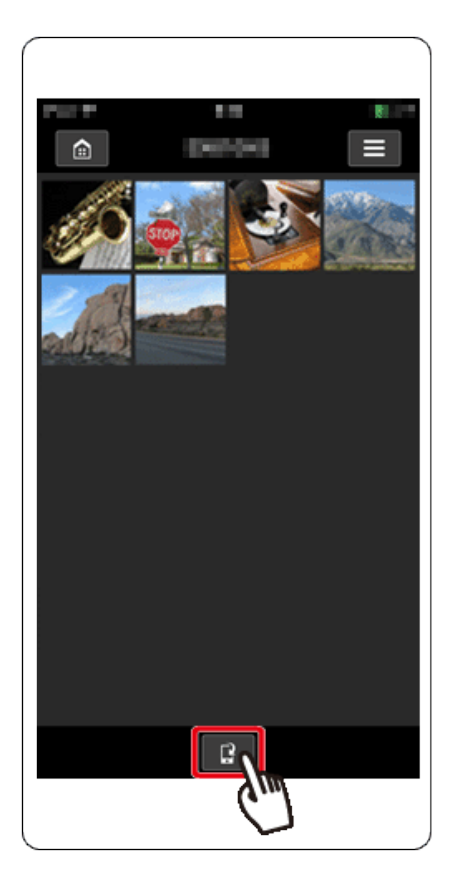

2. After the screen refreshes,  $\Phi$ choose the desired images, and then  $\Phi$ touch [Save] on the bottom right of the screen. The selected images will be saved to the smartphone.

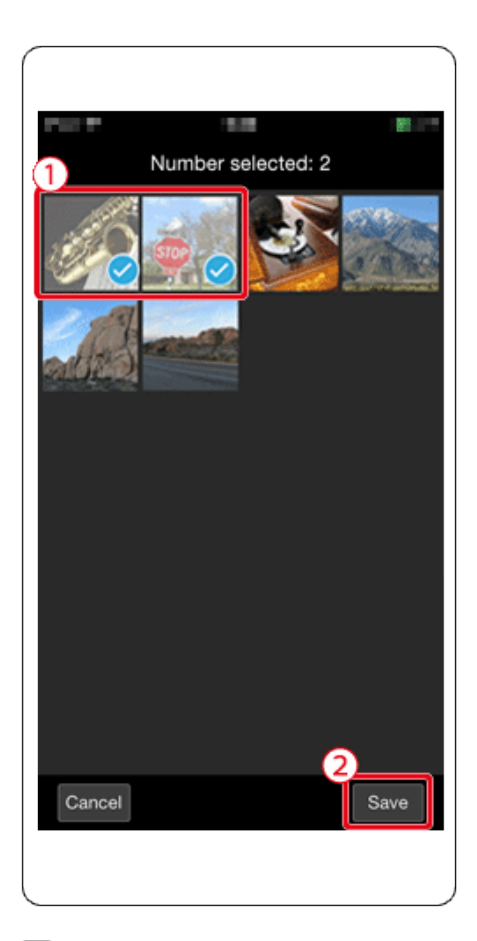

 $\Box$  3. After the images have been saved, touch the [Home] button to return to the menu screen.

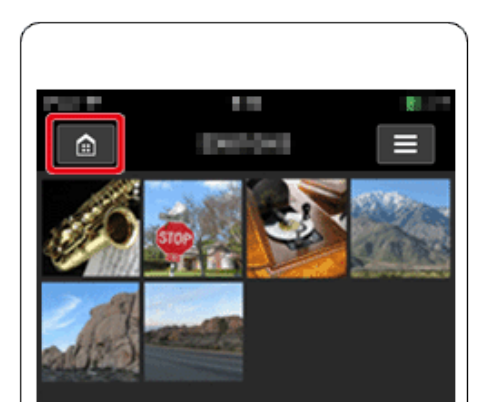

4. To end the connection, touch the  $\begin{bmatrix} 0 & \cdots \end{bmatrix}$  icon displayed in the upper right of the screen, and then touch [Yes].

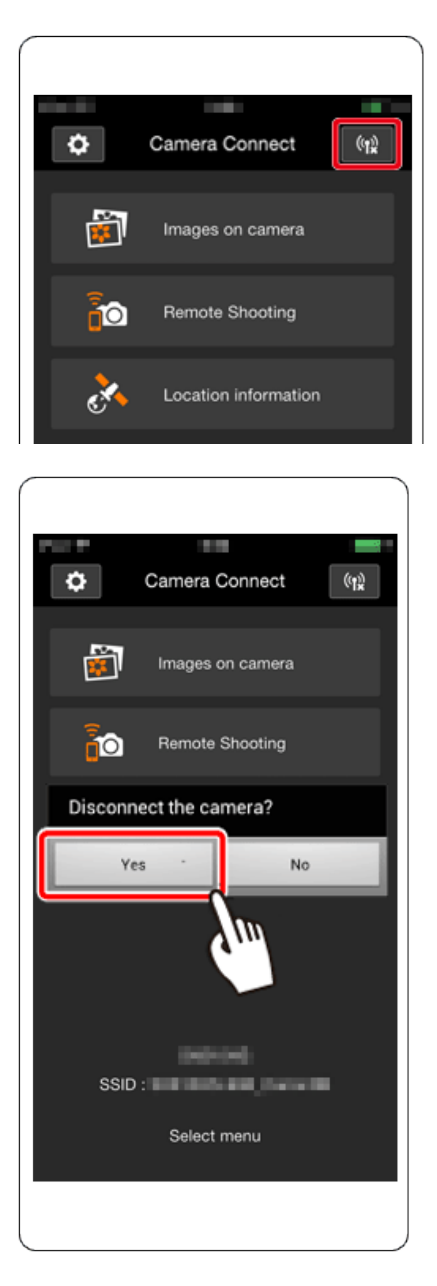

When the connection is ended, the camera will automatically turn off.

**NOTE** 

• To control the camera manually, either end the connection from the smartphone or restart the camera after pressing the power button to turn it off momentarily.

\*Android, and Google Play are trademarks of Google Inc.